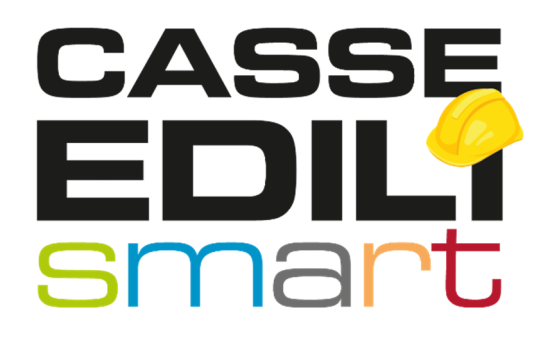

### APP SICE4U Reggio Emilia Release 1.1.0

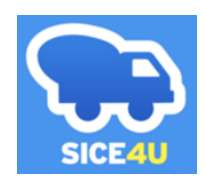

Zucchetti | Divisione Nuova Informatica Sede Operativa di Rovigo market@zucchetti.it

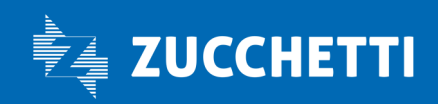

www.zucchetti.it

## SOMMARIO

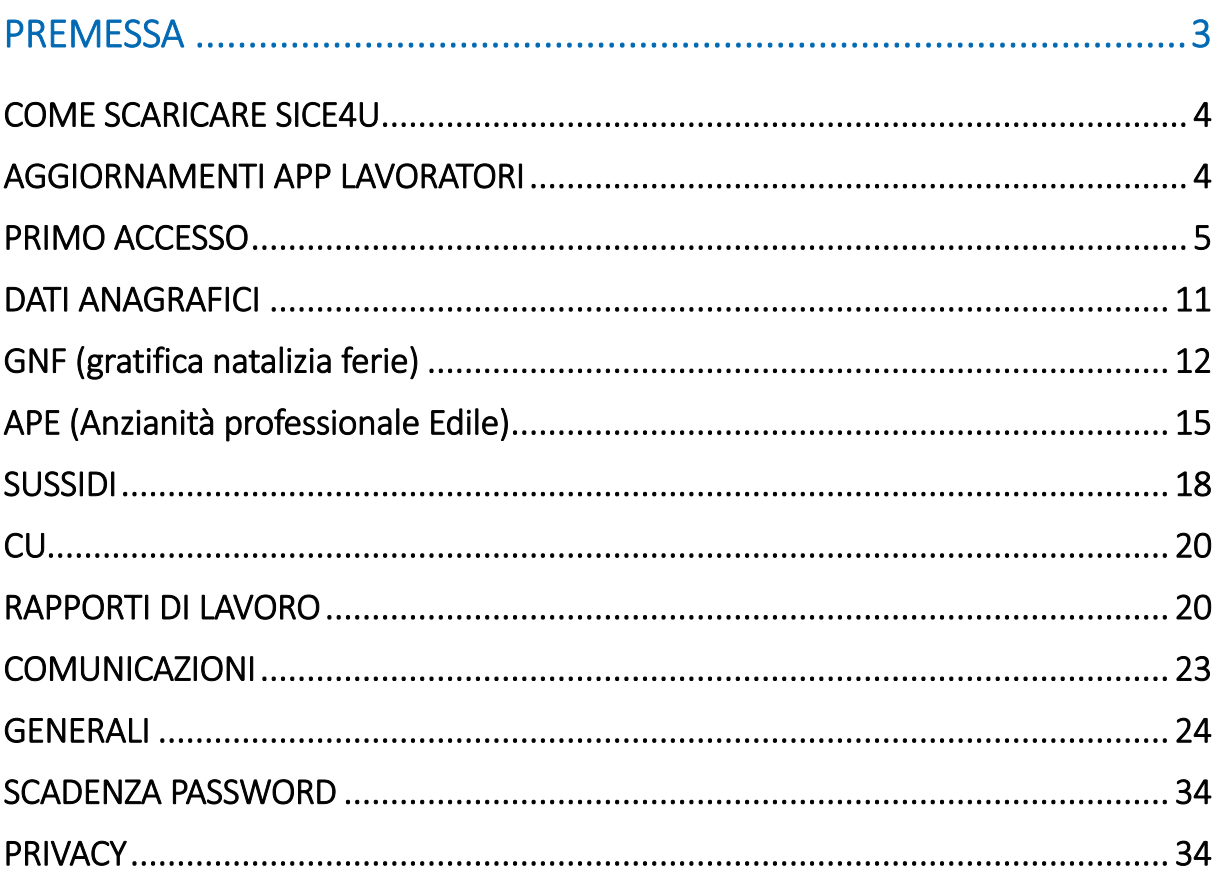

 $\mathcal{L}$ 

Zucchetti | Divisione Nuova Informatica Sede Operativa di Rovigo market@zucchetti.it

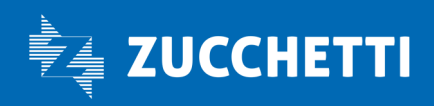

www.zucchetti.it

# **PREMESSA**

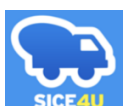

L'applicazione  $\overline{\phantom{a}}$  sice40 consente di consultare sullo smartphone la propria posizione presso la Cassa Edile, contenente il riepilogo di tutte le LIQUIDAZIONI emesse in suo favore dalla Cassa Edile stessa.

Dall'applicazione SICE4U è possibile accedere alle seguenti funzioni:

- verificare dei dati anagrafici del lavoratore e dei Rapporti di Lavoro;
- consultare i pagamenti emessi a favore del lavoratore relativi a: GNF – gratifica natalizia e ferie; APE – anzianità professionale edile; PRESTAZIONI ASSISTENZIALI (es.: sussidi scolastici, diarie di malattia…);
- visualizzare le proprie CU
- visualizzare i Rapporti di lavoro
- accedere alle comunicazioni inviate dalla Cassa Edile

Zucchetti | Divisione Nuova Informatica Sede Operativa di Rovigo market@zucchetti.it

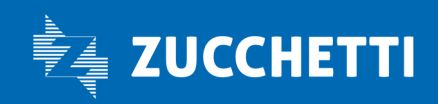

www.zucchetti.it Pag. 3 di 35

# COME SCARICARE SICE4U

Per i possessori di telefono cellulare con sistema operativo Android (Samsung, Xiaomi, Motorola, Oppo, Google, ecc.) selezionare Play Store e cercare su Google Play l'Applicazione scrivendo: SICE4U

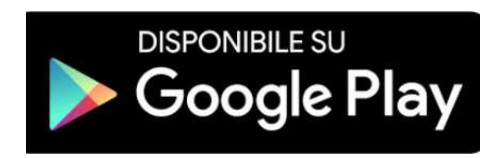

Per i possessori di telefono cellulare con sistema operativo iOS (IPhone), selezionare App Store e cercare l'applicazione digitando: SICE4U

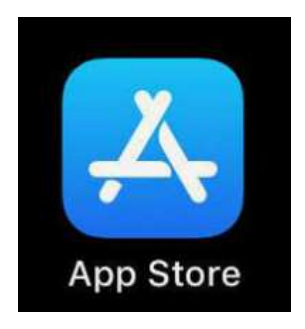

### L'installazione, in entrambi i casi, è gratuita.

Dopo aver scaricato l'applicazione, l'accesso a SICE4U avviene tramite il codice fiscale del lavoratore.

# AGGIORNAMENTI APP LAVORATORI

Per gli utenti che hanno già precedentemente installato l'APP si consiglia di verificare gli aggiornamenti disponibili tramite il proprio Store (a seconda del dispositivo utilizzato).

Zucchetti | Divisione Nuova Informatica Sede Operativa di Rovigo market@zucchetti.it

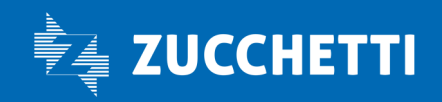

#### www.zucchetti.it Pag. 4 di 35

# PRIMO ACCESSO

Per Accedere all'applicazione SICE4U è necessario inserire il proprio codice fiscale da 16 cifre con la relativa password provvisoria assegnata ed inviata via mail dalla Cassa Edile.

La password fornita è composta da 10 caratteri:

- 2 lettere minuscole
- 2 lettere maiuscole
- 2 numeri
- 1 carattere speciale
- 3 caratteri random presi da lettere e numeri

La password temporanea ha validità 14gg per eseguire il primo accesso e dopo essere stata modificata non ha una scadenza.

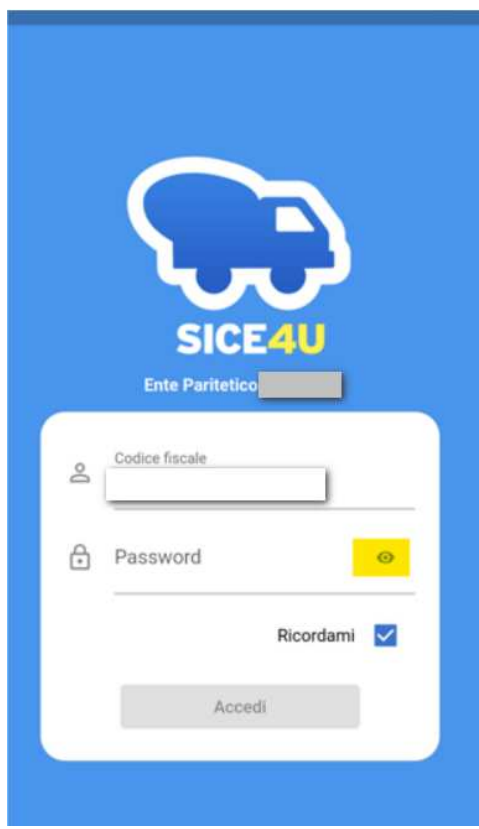

impostando il flag "ricorda username", rimane in memoria il codice fiscale di accesso.

Zucchetti | Divisione Nuova Informatica Sede Operativa di Rovigo market@zucchetti.it

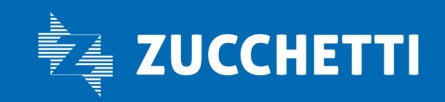

#### www.zucchetti.it Pag. 5 di 35

Al primo accesso viene richiesto di modificare la Password temporanea fornita dalla Cassa e impostarne una definitiva:

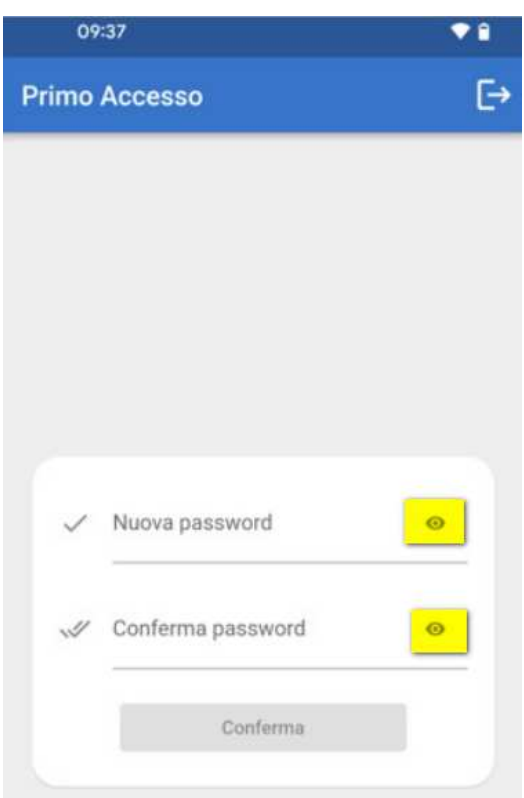

#### $\odot$

#### : mostra/nascondi della password

in inserimento è possibile visualizzare sulla schermata di login e sulla schermata di modifica la password.

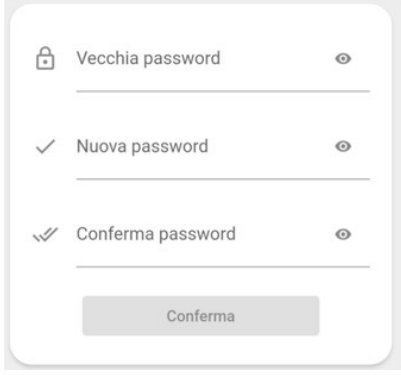

Zucchetti | Divisione Nuova Informatica Sede Operativa di Rovigo market@zucchetti.it

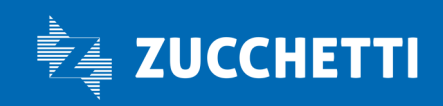

www.zucchetti.it Pag. 6 di 35

Al primo accesso all'app SICE4U, dopo aver modificato la password, si dovrà fornire il proprio consenso alla Privacy per poter usufruire dell'applicazione stessa.

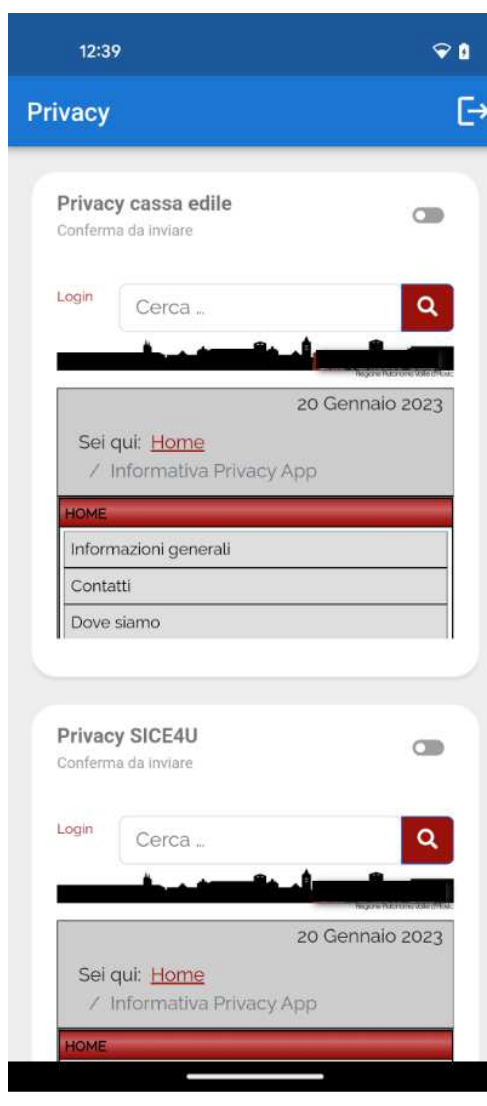

Zucchetti | Divisione Nuova Informatica Sede Operativa di Rovigo market@zucchetti.it

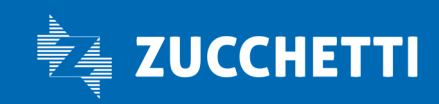

www.zucchetti.it Pag. 7 di 35

Sarà sufficiente cliccare sui bottoni in grigio per approvare il consenso. Quando entrambi saranno in verde, si potrà accedere all'app.

**College College** 

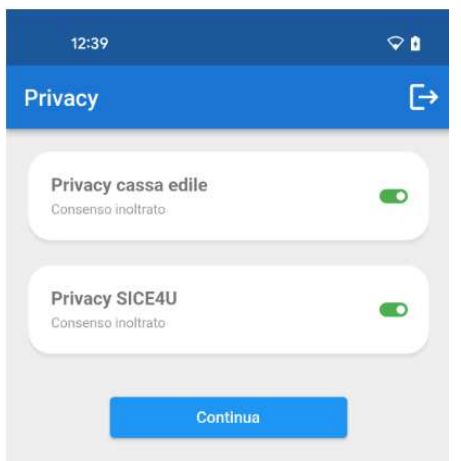

Successivamente viene visualizzata la HOME PAGE con il riepilogo delle ultime liquidazioni ricevute:

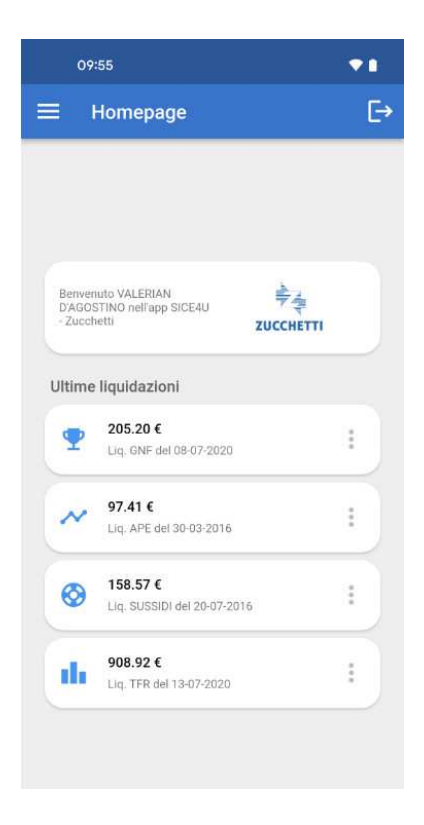

Zucchetti | Divisione Nuova Informatica Sede Operativa di Rovigo market@zucchetti.it

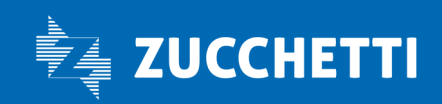

www.zucchetti.it Pag. 8 di 35

Per accedere al menu di **Sice4U** selezionare l'icona **in alto a sinistra**, dove viene visualizzato il menù a tendina con le relative funzioni:

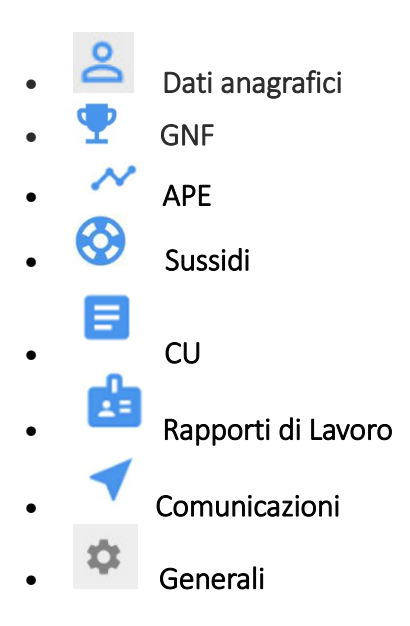

Zucchetti | Divisione Nuova Informatica Sede Operativa di Rovigo market@zucchetti.it

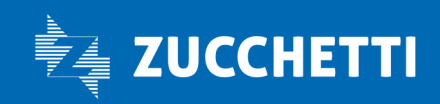

www.zucchetti.it Pag. 9 di 35

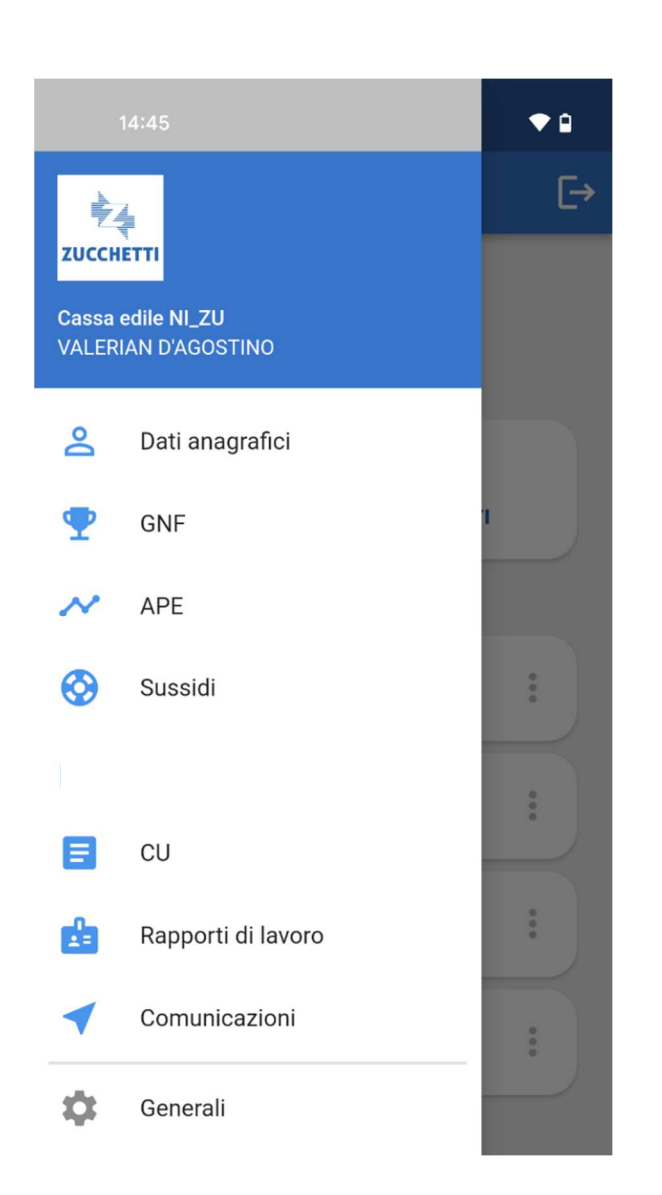

Attualmente viene gestita una applicazione SICE4U per Cassa Edile, pertanto se il lavoratore è iscritto in due casse edili avrà due applicazioni distinte.

Per effettuare il Logout/uscita dall'applicazione, premere il tasto che si trova in alto a destra dell'applicazione.

Zucchetti | Divisione Nuova Informatica Sede Operativa di Rovigo market@zucchetti.it

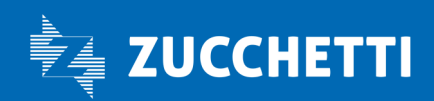

www.zucchetti.it Pag. 10 di 35

### DATI ANAGRAFICI

Accedendo tramite l'icona **Dati anagrafici** è possibile visualizzare tutti i dati anagrafici del lavoratore aggiornati.

I dati vengono aggiornati dinamicamente; eventuali variazioni comunicate alla Cassa Edile (es: numero di telefono, indirizzo di residenza, indirizzo email, ecc..) verranno visualizzate in tempo reale dal lavoratore.

Viene inoltre visualizzato il TIPO PAGAMENTO con relativo IBAN, e gli INDUMENTI (se gestiti dalla cassa) con la taglia abbigliamento e numero scarpe.

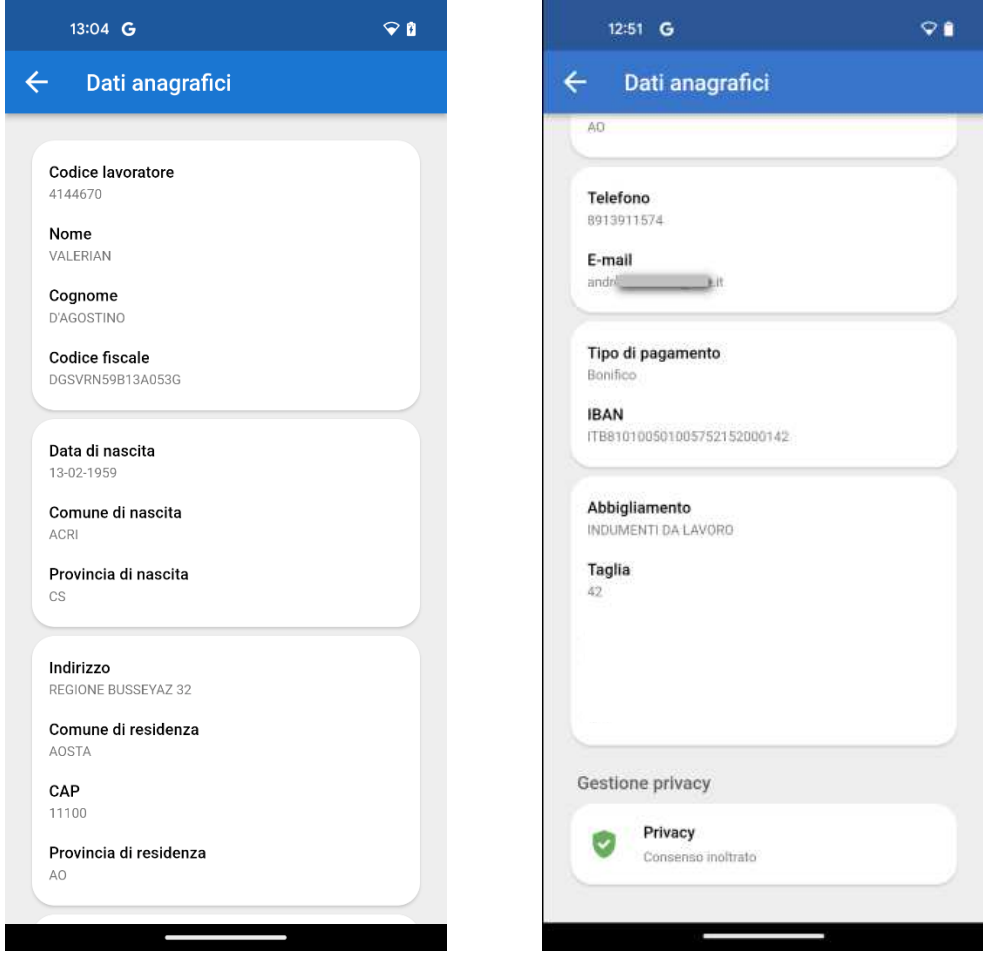

Zucchetti | Divisione Nuova Informatica Sede Operativa di Rovigo market@zucchetti.it

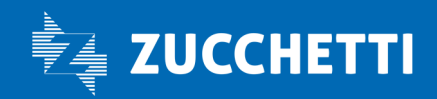

www.zucchetti.it Pag. 11 di 35

### GNF (gratifica natalizia ferie)

Mediante la selezione di questa funzione GNF ha la possibilità di visualizzare le Ultime liquidazioni GNF ricevute, GNF liquidabili e i GNF non liquidabili.

### Ultime liquidazioni GNF

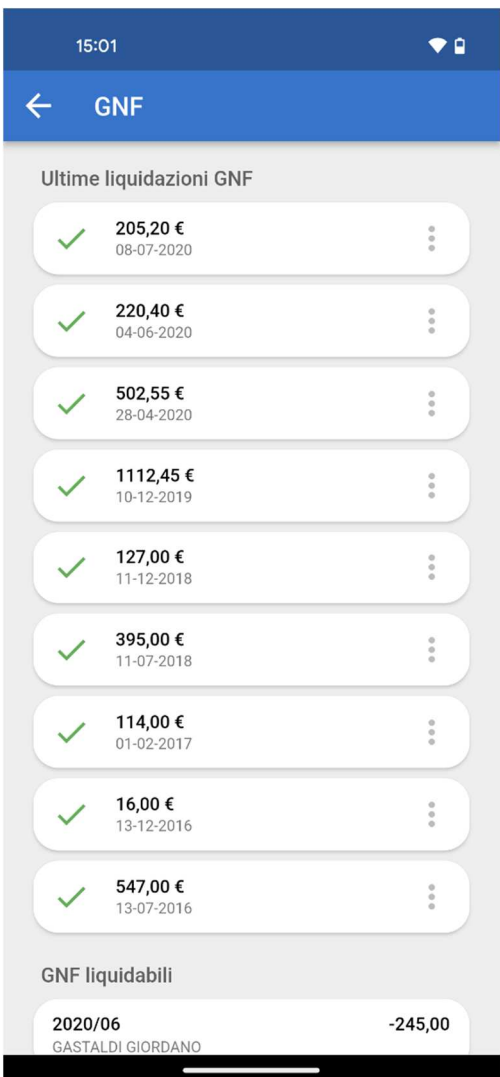

Zucchetti | Divisione Nuova Informatica Sede Operativa di Rovigo market@zucchetti.it

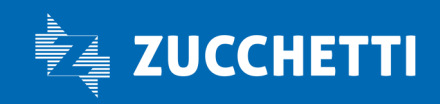

www.zucchetti.it Pag. 12 di 35

Selezionando i tre puntini è possibile accedere al dettaglio della liquidazione

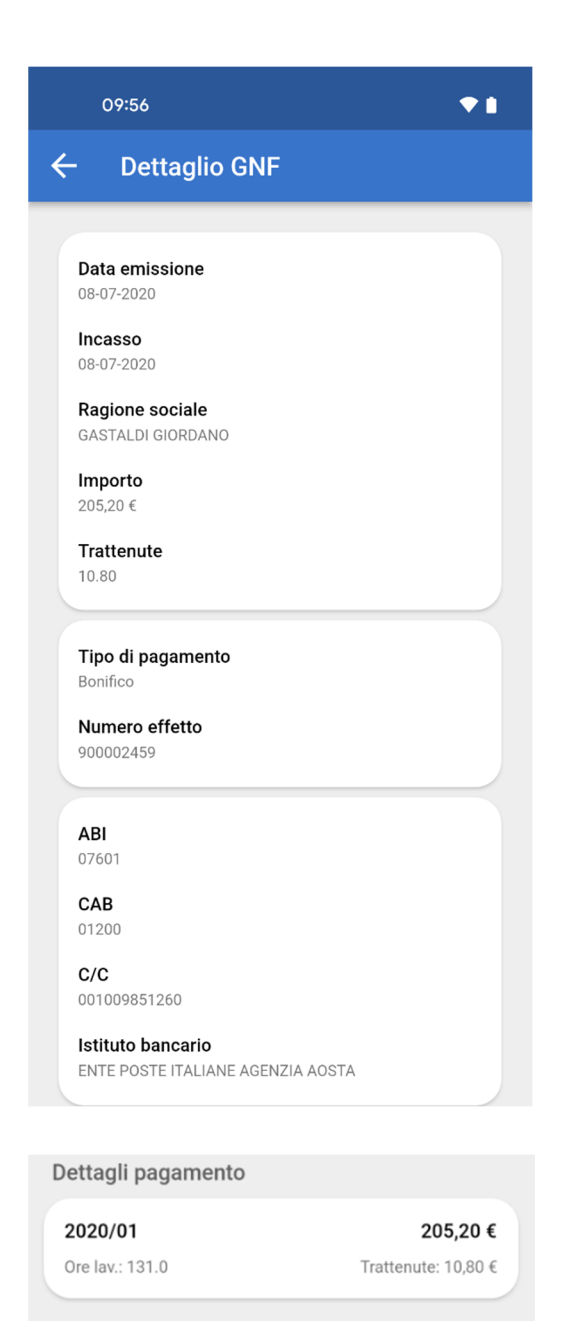

Zucchetti | Divisione Nuova Informatica Sede Operativa di Rovigo market@zucchetti.it

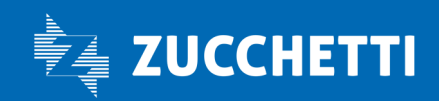

www.zucchetti.it Page 13 di 35

### GNF liquidabili

Visualizzazione del GNF liquidabile

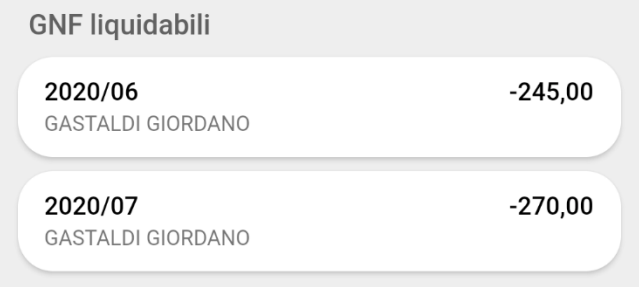

### GNF non liquidabili

Visualizzazione dei GNF non liquidabili

**GNF non liquidabili** 2020/05  $-212,00$ **GASTALDI GIORDANO** 

Zucchetti | Divisione Nuova Informatica Sede Operativa di Rovigo market@zucchetti.it

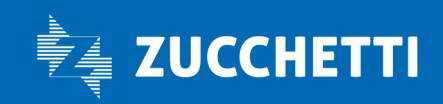

www.zucchetti.it Pag. 14 di 35

### APE (Anzianità professionale Edile)

Tramite l'icona APE è possibile visualizzare l'ultima liquidazione ricevuta.

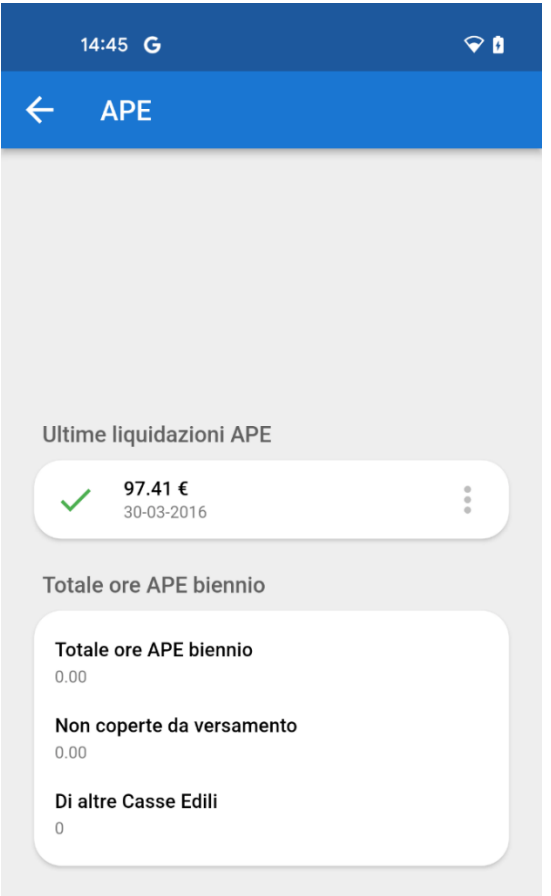

Zucchetti | Divisione Nuova Informatica Sede Operativa di Rovigo market@zucchetti.it

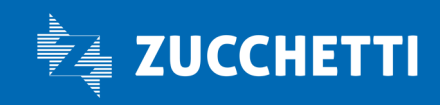

www.zucchetti.it Pag. 15 di 35

Selezionando i tre puntini delle possibile accedere al dettaglio: importo APE, se l'effetto è stato incassato, il tipo di pagamento, ecc...

 $\frac{1}{2}$ 

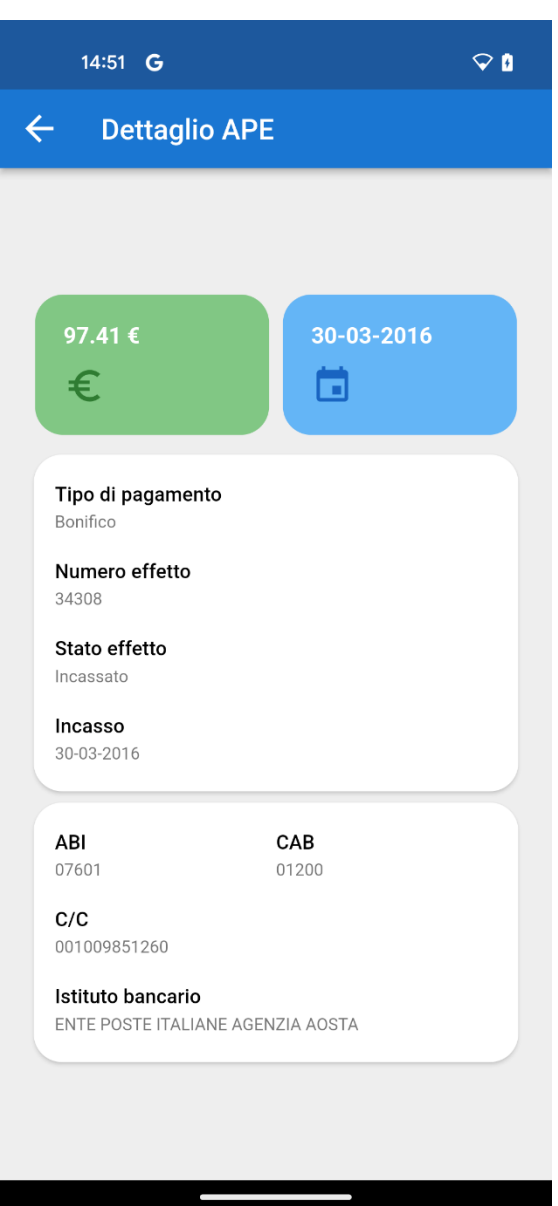

Zucchetti | Divisione Nuova Informatica Sede Operativa di Rovigo market@zucchetti.it

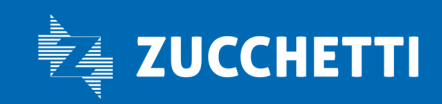

www.zucchetti.it Pag. 16 di 35

### Totale ore APE biennio

Vengono visualizzate le ore APE maturate nel biennio, le ore non coperte da versamento, infine le ore di altre Casse Edili.

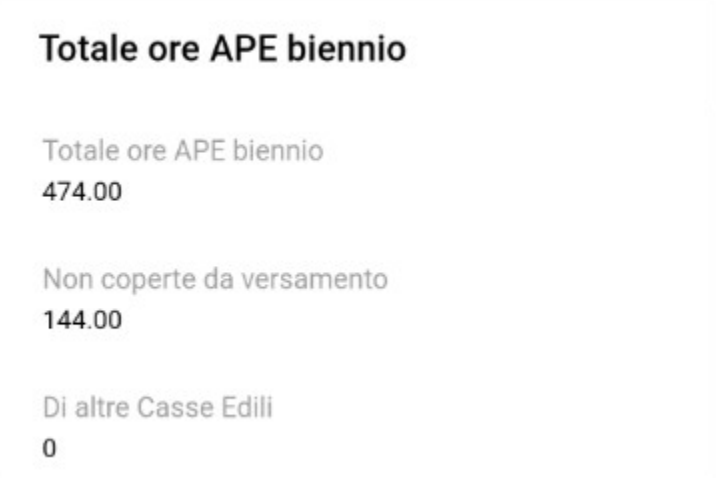

Zucchetti | Divisione Nuova Informatica Sede Operativa di Rovigo market@zucchetti.it

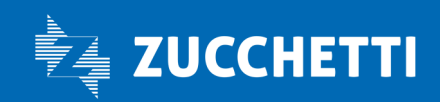

www.zucchetti.it Pag. 17 di 35

## SUSSIDI

Tramite l'icona Sussidi, si possono vedere tutte le ultime liquidazioni, i sussidi liquidabili e non liquidabili.

### Ultime liquidazioni Sussidi

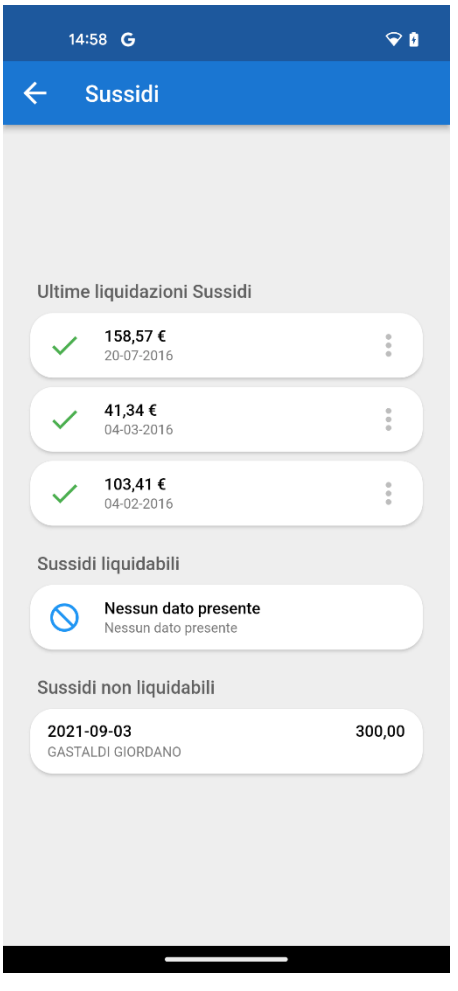

accedendo con i tre puntini si visualizza il dettaglio: importo Sussidio, se l'effetto è stato incassato, il tipo di pagamento, ecc..

Zucchetti | Divisione Nuova Informatica Sede Operativa di Rovigo market@zucchetti.it

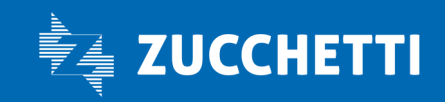

www.zucchetti.it Pag. 18 di 35

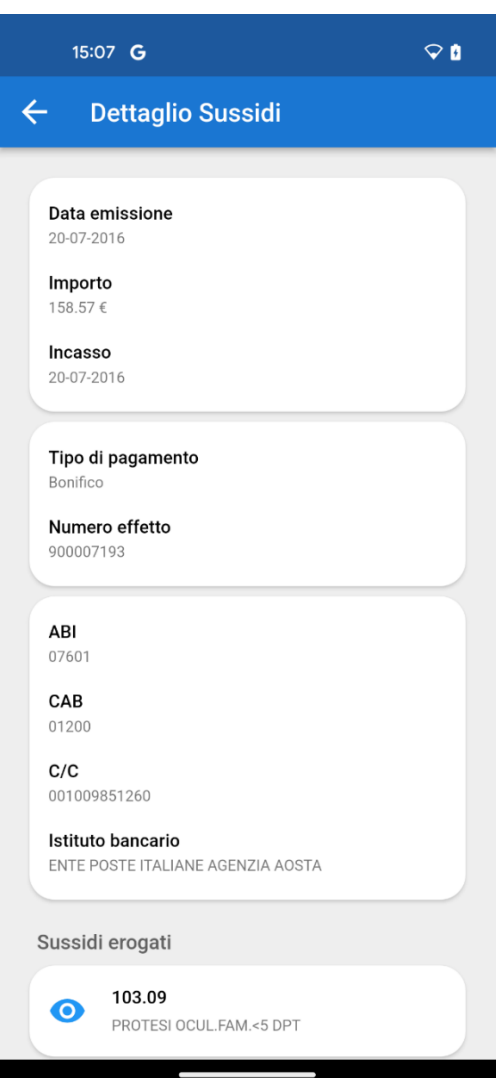

### Sussidi liquidabili e non liquidabili

Se presenti vengono visualizzati i sussidi che possono essere liquidabili e l'importo dei sussidi che non verrà liquidato.

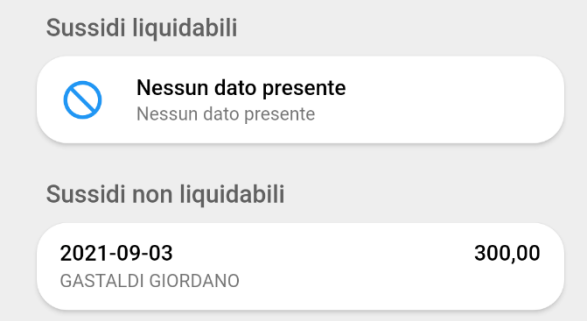

Zucchetti | Divisione Nuova Informatica Sede Operativa di Rovigo market@zucchetti.it

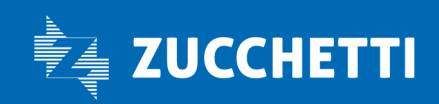

www.zucchetti.it Pag. 19 di 35

# **CU**

È possibile consultare le proprie CU cliccando in corrispondenza dell'icona

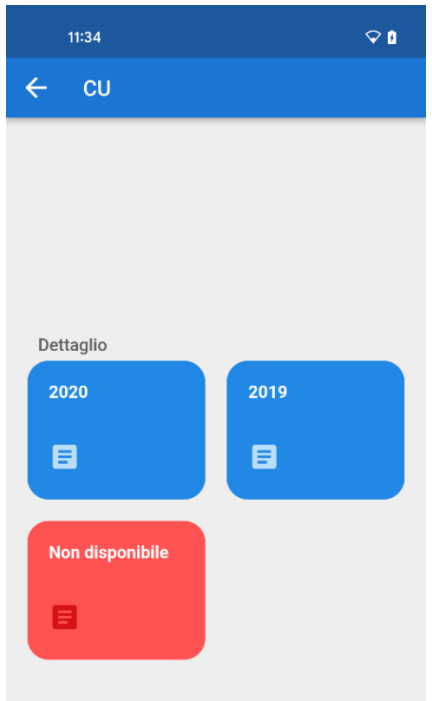

Sarà possibile scaricare la CU dell'anno di interesse cliccando sull'icona del dettaglio.

# RAPPORTI DI LAVORO

ΔE

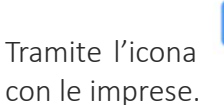

Tramite l'icona Rapporti di lavoro vengono visualizzati tutti i rapporti aperti e chiusi

Il primo, esposto in testata, è il rapporto attivo con l'impresa, i successivi sono quelli chiusi.

Zucchetti | Divisione Nuova Informatica Sede Operativa di Rovigo market@zucchetti.it

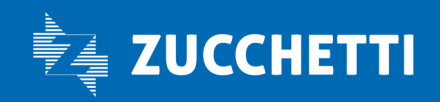

www.zucchetti.it Pag. 20 di 35

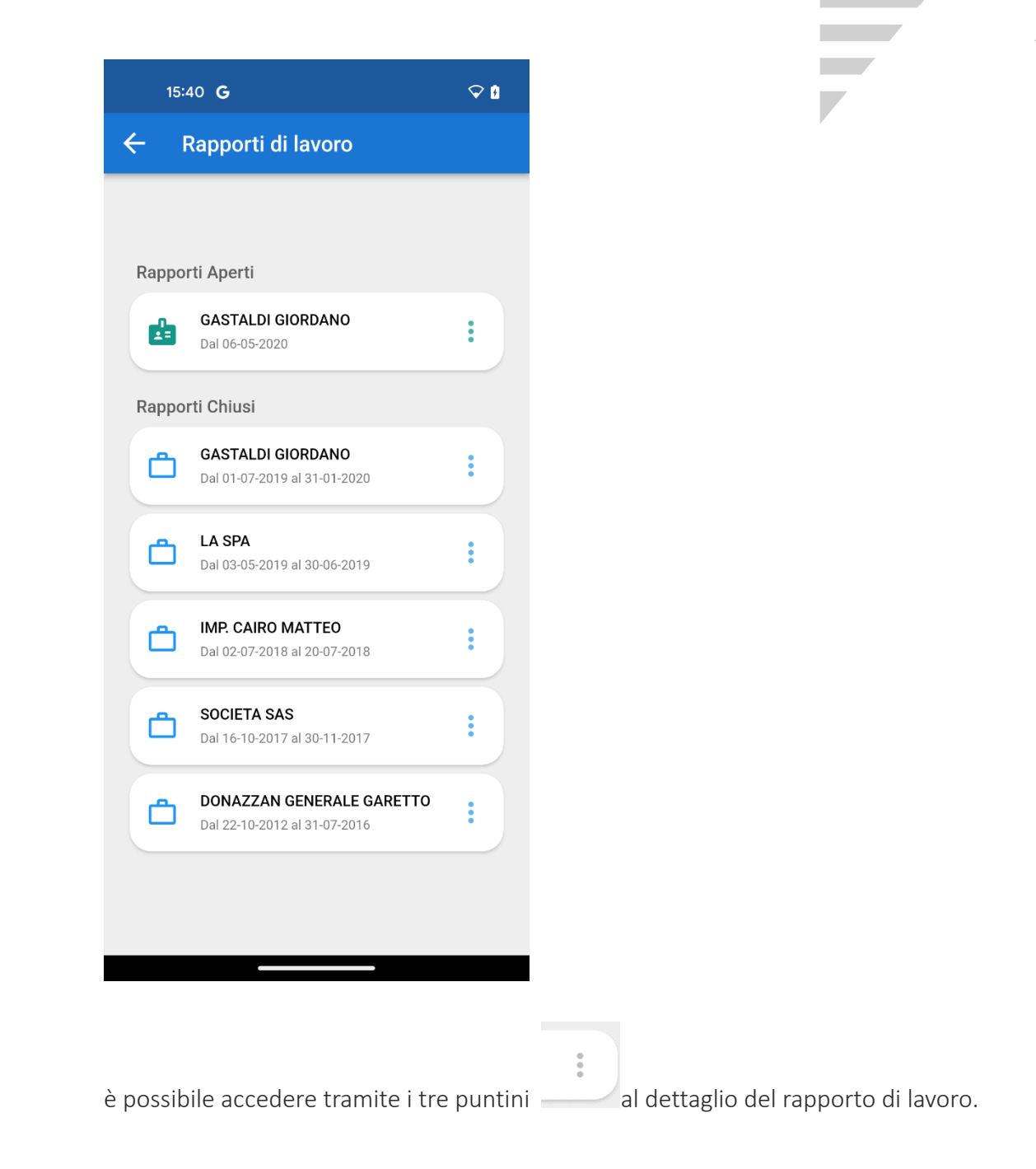

Zucchetti | Divisione Nuova Informatica Sede Operativa di Rovigo market@zucchetti.it

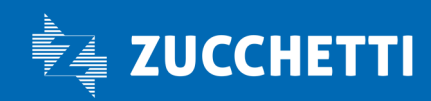

www.zucchetti.it Page 21 di 35

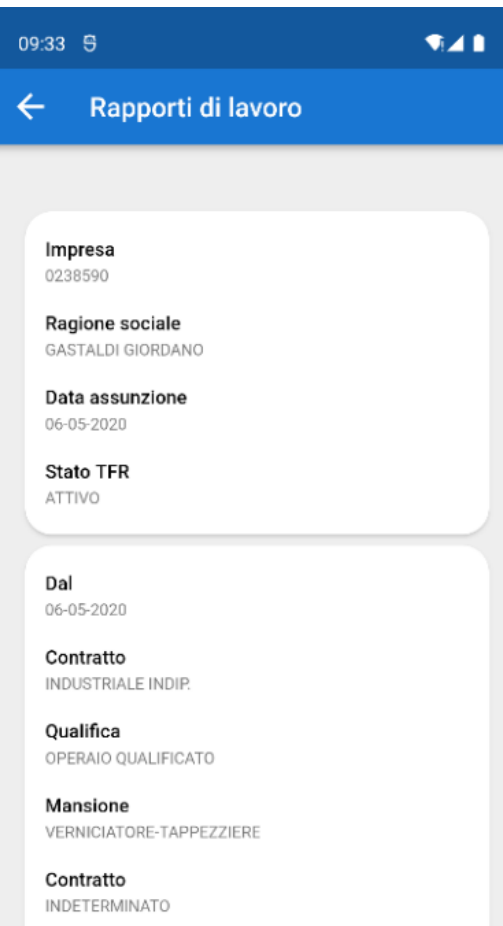

Tipo assunzione FULL-TIME

Zucchetti | Divisione Nuova Informatica Sede Operativa di Rovigo market@zucchetti.it

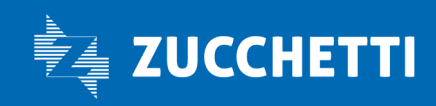

www.zucchetti.it Pag. 22 di 35

## **COMUNICAZIONI**

Nella sezione dedicata alle comunicazioni è possibile consultare eventuali avvisi pubblicati dalla Cassa Edile raggruppati per mese e anno.

 $\frac{1}{2}$ 

È possibile accedere tramite i tre puntini allettaglio della comunicazione inviata.

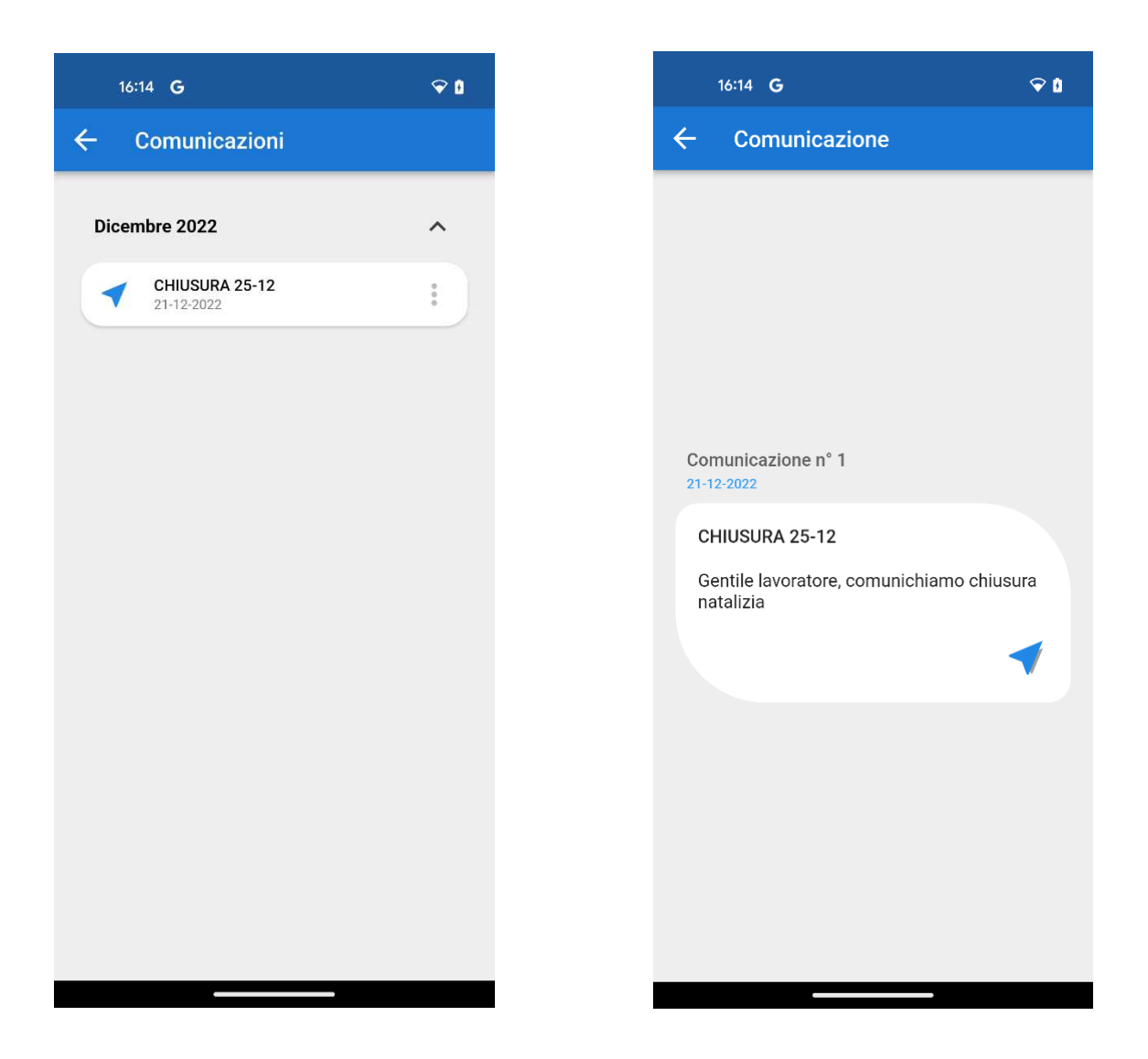

Zucchetti | Divisione Nuova Informatica Sede Operativa di Rovigo market@zucchetti.it

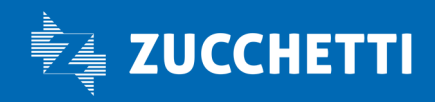

www.zucchetti.it Pag. 23 di 35

## GENERALI

Tramite l'icona Generali vengono visualizzati i tab "SUPPORTO" "GESTIONE DISPOSITIVI" "GESTIONE PASSWORD".

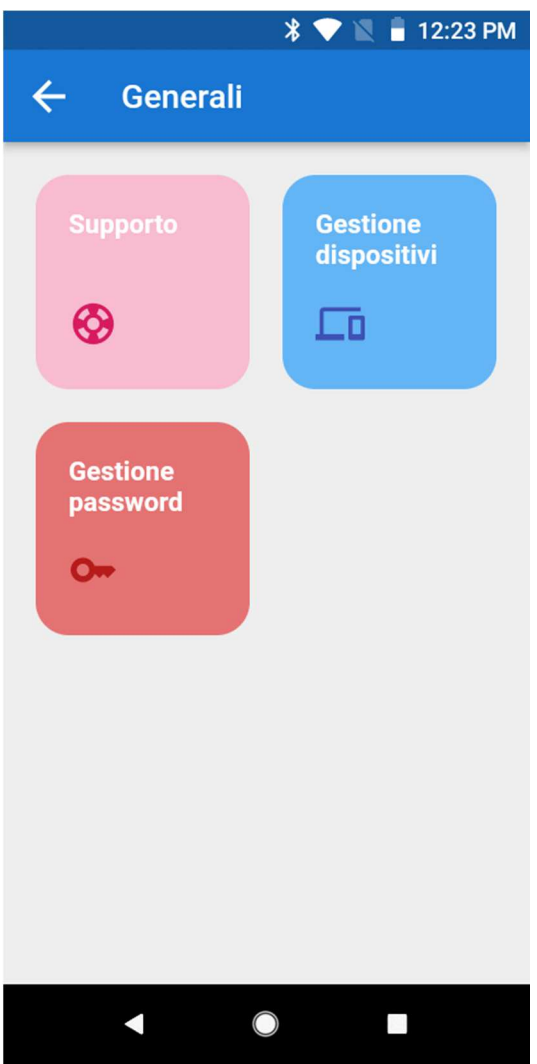

Zucchetti | Divisione Nuova Informatica Sede Operativa di Rovigo market@zucchetti.it

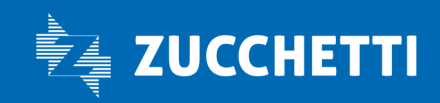

www.zucchetti.it Pag. 24 di 35

### SUPPORTO

In questo tab vengono raggruppati i CONTATTI, TERMINI PRIVACY, APP".

**College** 

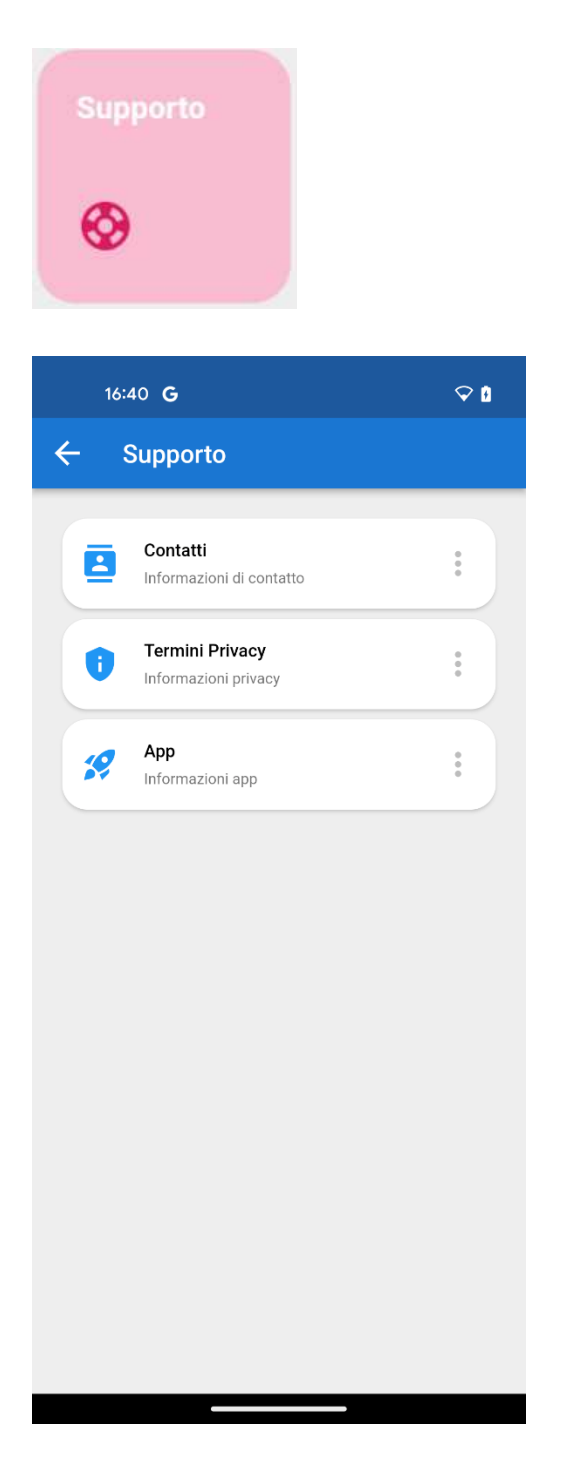

Zucchetti | Divisione Nuova Informatica Sede Operativa di Rovigo market@zucchetti.it

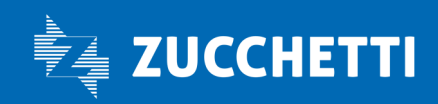

www.zucchetti.it Pag. 25 di 35

### **CONTATTI**

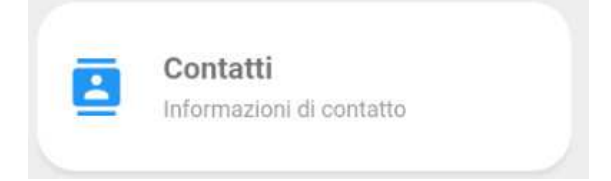

Vengono visualizzati i contatti della cassa edile di riferimento

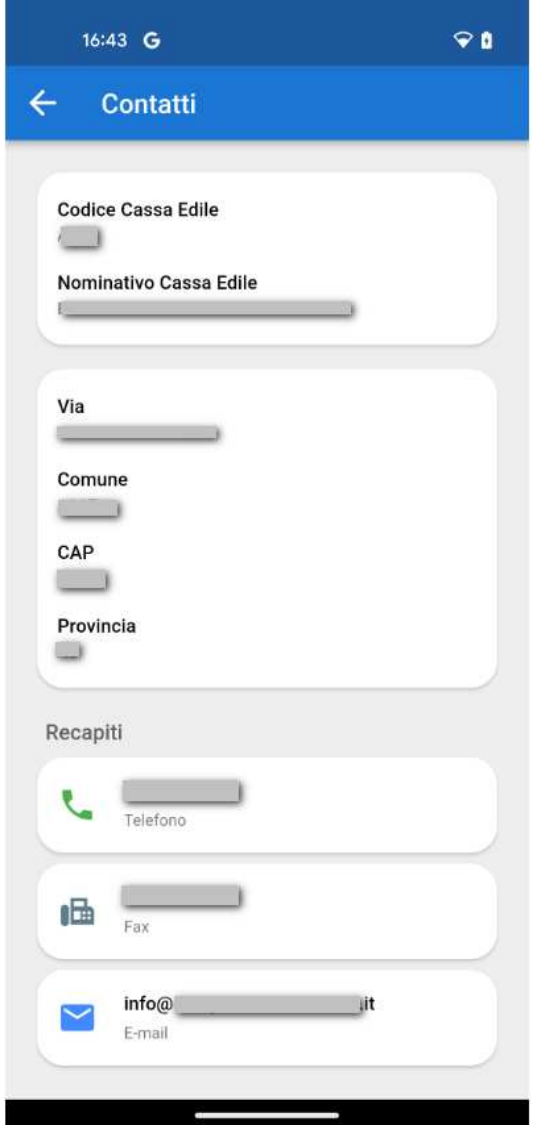

Zucchetti | Divisione Nuova Informatica Sede Operativa di Rovigo market@zucchetti.it

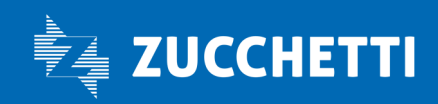

 $\mathcal{L}$ 

www.zucchetti.it Pag. 26 di 35

C'è la possibilità di telefonare ed inviare email direttamente dall'applicazione.

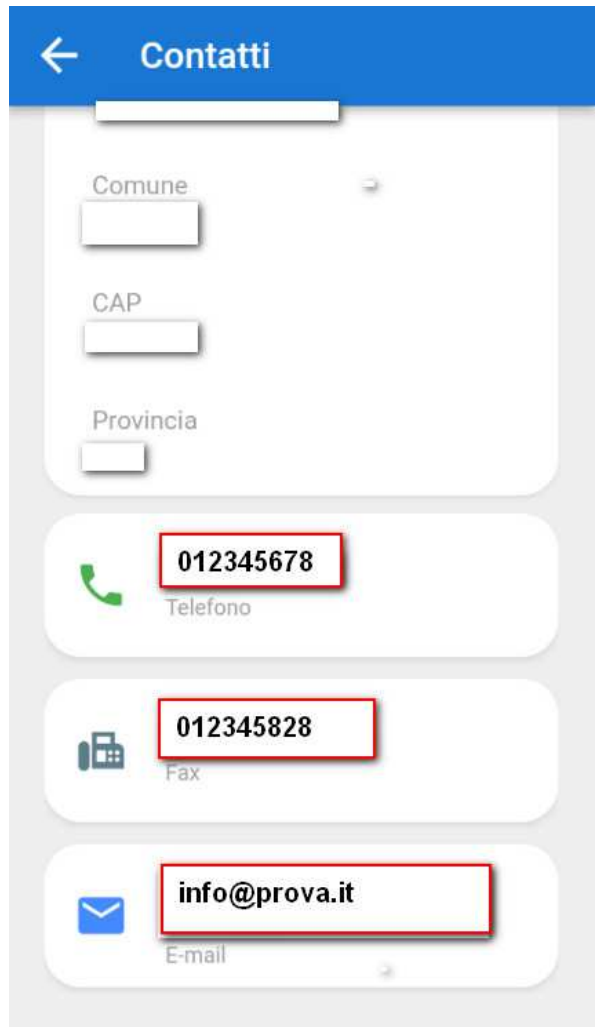

Zucchetti | Divisione Nuova Informatica Sede Operativa di Rovigo market@zucchetti.it

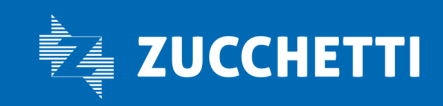

www.zucchetti.it Pag. 27 di 35

Es.: telefonare direttamente alla Cassa Edile:

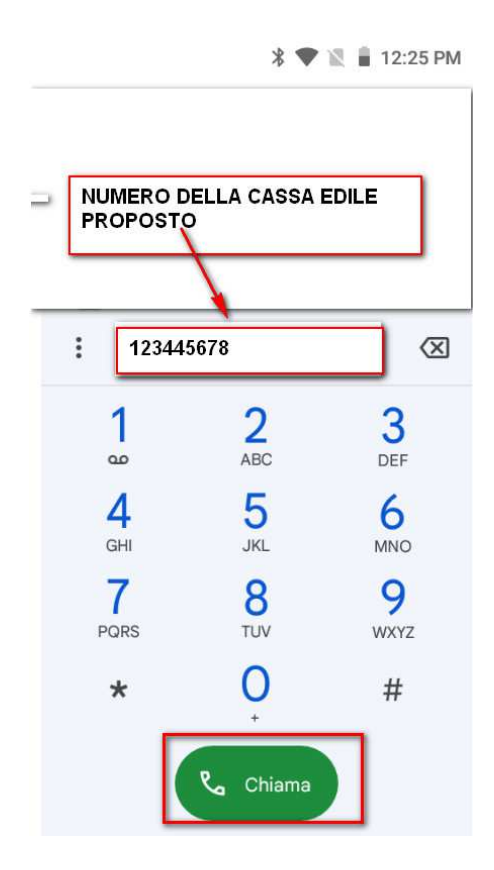

Es.: invio diretto dell'email alla cassa edile di riferimento:

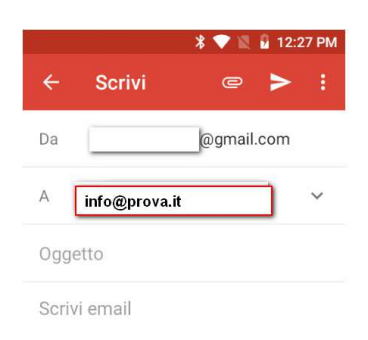

Zucchetti | Divisione Nuova Informatica Sede Operativa di Rovigo market@zucchetti.it

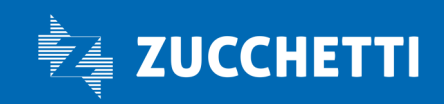

www.zucchetti.it Pag. 28 di 35

### TERMINI PRIVACY

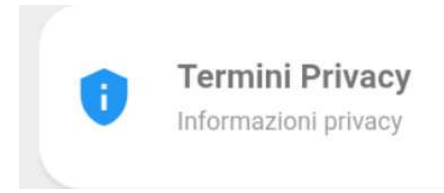

In questa sezione si accede alla informativa relativa alla Privacy.

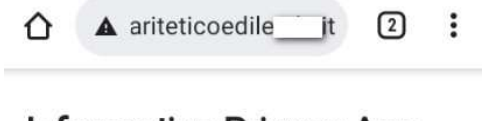

Informativa Privacy App -Ente Paritetico Edile della

Regione

Informativa Privacy relativa alla APP SICE4U resa ai sensi dell'art. 13 Regolamento Europeo per la protezione dei dati personali 2016/679 (GDPR)

La presente Informativa Privacy è resa solo ed esclusivamente per l'applicazione SICE4U e non anche per eventuali siti web attraverso i quali ad esempio l'Utente dovesse accedere a / o utilizzare l'applicazione.

> اند. ш

Zucchetti | Divisione Nuova Informatica Sede Operativa di Rovigo market@zucchetti.it

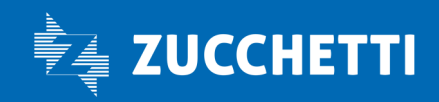

www.zucchetti.it Pag. 29 di 35

### APP

Sono contenute le informazioni riguardanti l'App

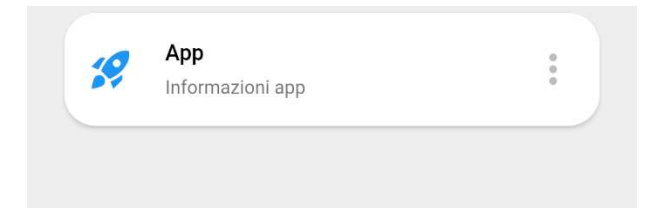

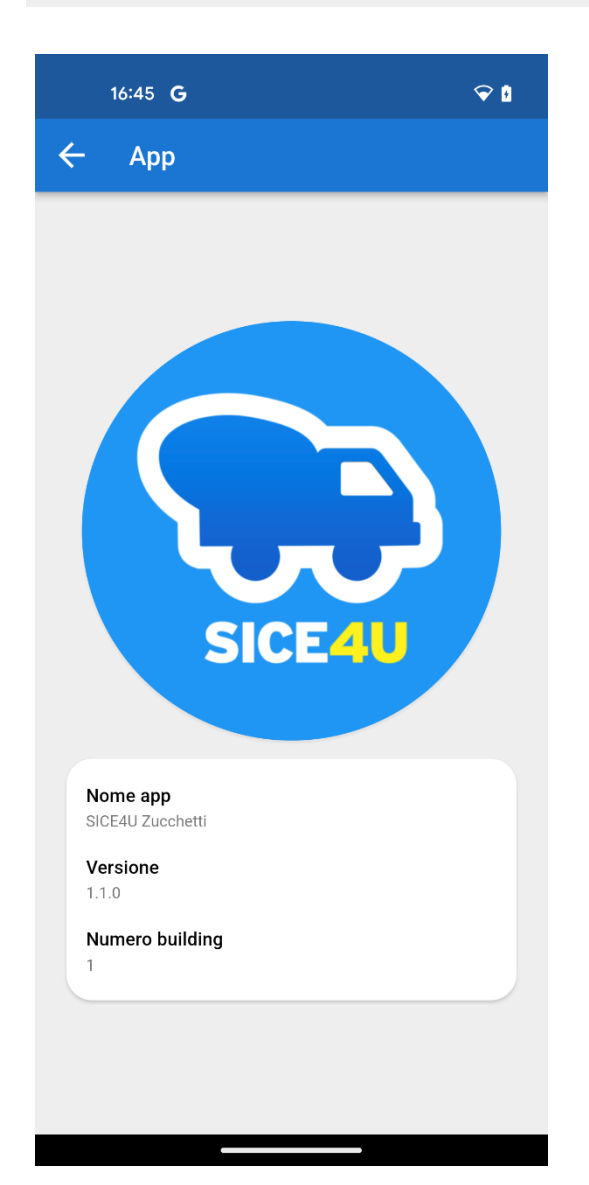

Zucchetti | Divisione Nuova Informatica Sede Operativa di Rovigo market@zucchetti.it

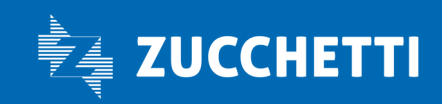

www.zucchetti.it Pag. 30 di 35

### GESTIONE DISPOSITIVI

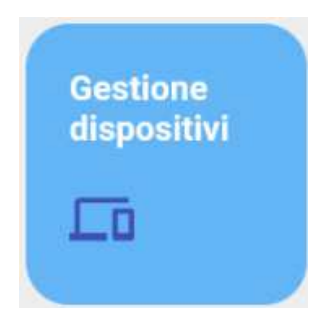

Viene visualizzata la lista dei dispositivi che sono stati utilizzati per effettuare l'accesso all' applicazione.

**COLL** 

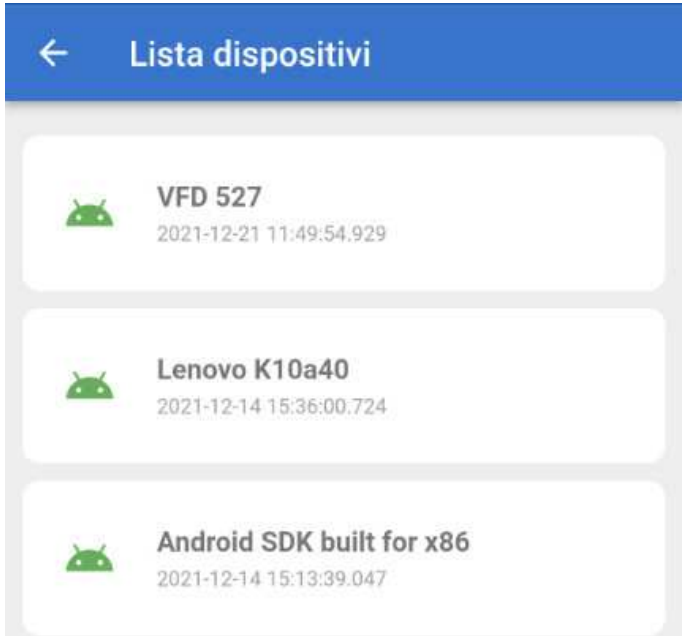

Zucchetti | Divisione Nuova Informatica Sede Operativa di Rovigo market@zucchetti.it

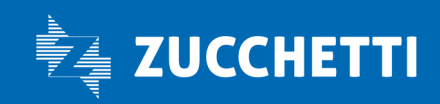

www.zucchetti.it Page and the Community of the Community of the Community of the Page 31 di 35

È possibile disabilitare i dispositivi utilizzati (ovviamente non quello in uso) in due modalità: Selezionandolo:

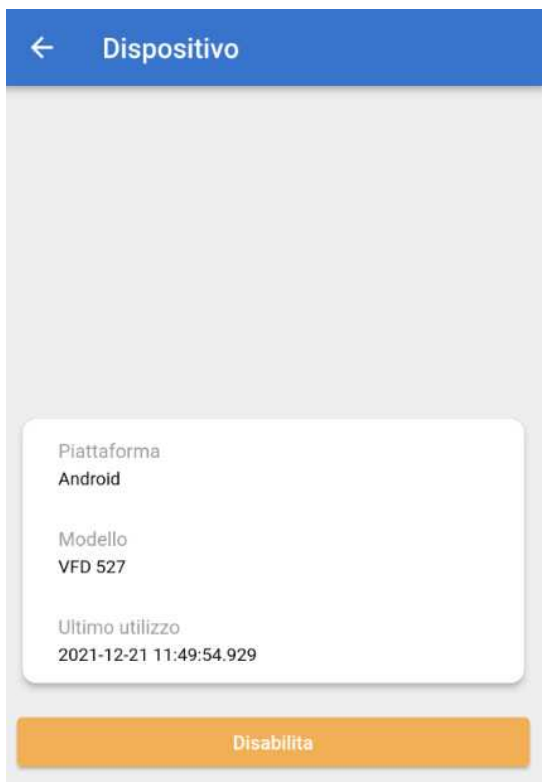

Oppure trascinando verso sinistra la sezione che corrisponde al dispositivo

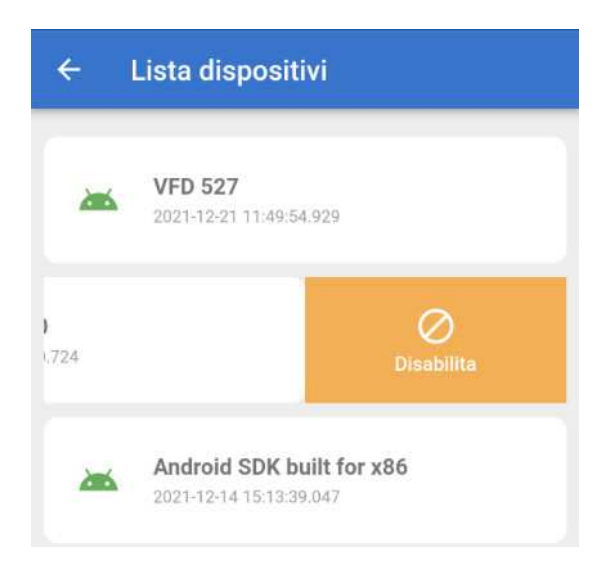

Zucchetti | Divisione Nuova Informatica Sede Operativa di Rovigo market@zucchetti.it

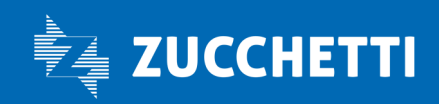

www.zucchetti.it Page 22 di 35

### GESTIONE PASSWORD

Consente all'utente di variare la propria password

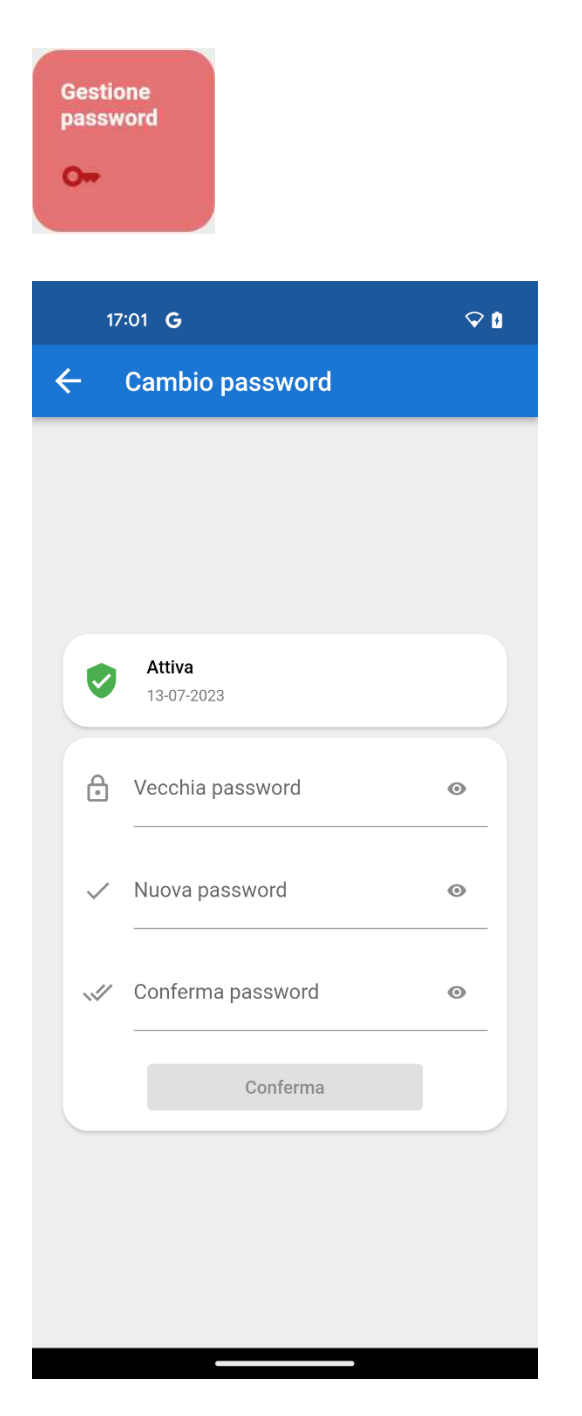

Zucchetti | Divisione Nuova Informatica Sede Operativa di Rovigo market@zucchetti.it

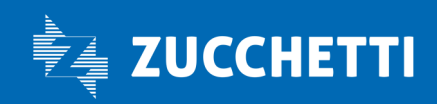

www.zucchetti.it Page 33 di 35

# SCADENZA PASSWORD

La password non ha una scadenza; sarà il lavoratore a decidere a sua discrezione di cambiarla qualora ve ne fosse la necessità.

## **PRIVACY**

Nella sezione Dati anagrafici, sarà possibile visualizzare lo stato attuale della Privacy nella sezione Gestione Privacy.

Qualora il consenso non sia ancora stato fornito, viene visualizzato un Alert rosso.

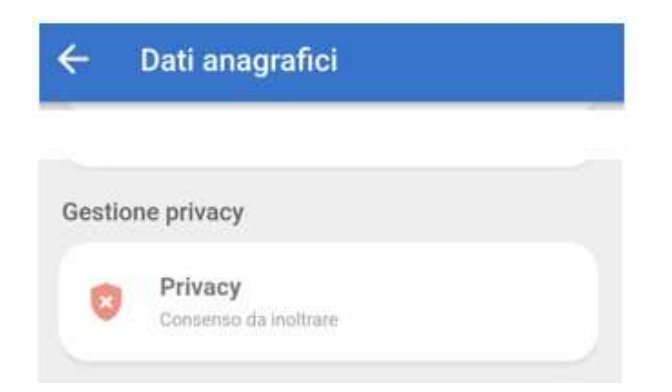

Conferma da Inviare: se la conferma della Privacy deve ancora essere inviata in grigio rimane evidenziato

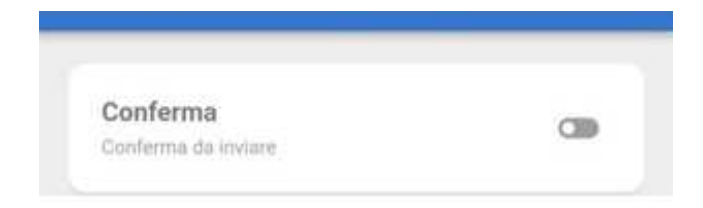

Zucchetti | Divisione Nuova Informatica Sede Operativa di Rovigo market@zucchetti.it

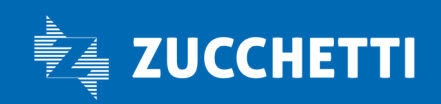

www.zucchetti.it Page 34 di 35

Consenso Privacy confermato: viene evidenziato in verde che il consenso è stato inviato.

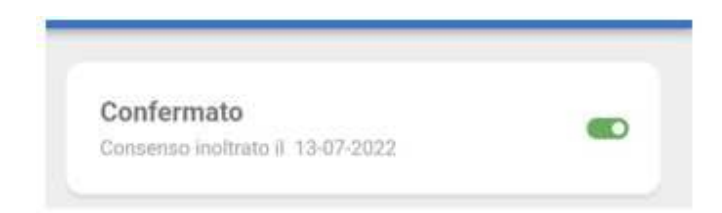

Negli Eventi Privacy si vedono dettagliate le attività svolte sia dal lavoratore che dalla Cassa inerenti alla Privacy.

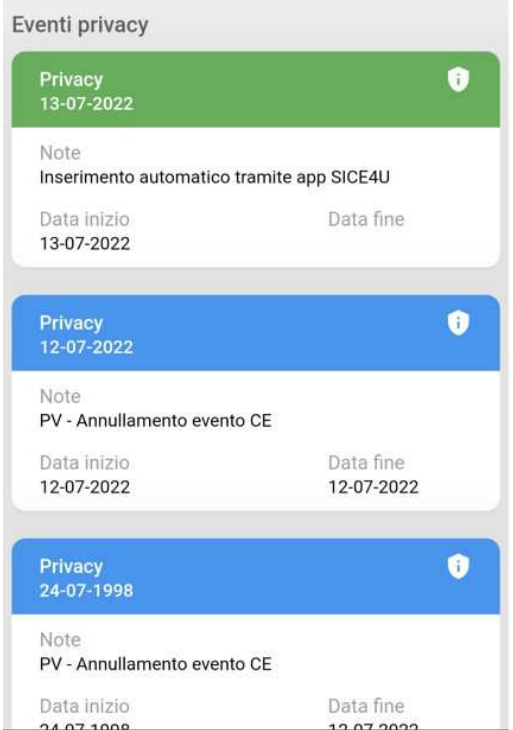

Zucchetti | Divisione Nuova Informatica Sede Operativa di Rovigo market@zucchetti.it

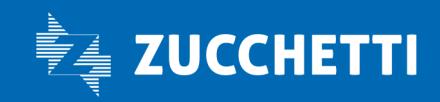

www.zucchetti.it Page 25 di 35 di 35 di 35 di 35 di 36 di 36 di 36 di 36 di 36 di 36 di 36 di 36 di 36 di 36 di